# <span id="page-0-0"></span>**SortIt for iPhone & iPad**

- 1. Introduction
- [2. View orientation](#page-13-0)
- [3. Main view](#page-15-0)
- [4. Settings view](#page-23-0)
- [5. Sync settings view](#page-30-0)
- [6. More settings view](#page-36-0)
- [7. Log view](#page-42-0)
- [8. Log details view](#page-44-0)
- [9. Statistics view](#page-46-0)
- [10. Score view](#page-50-0)
- [11. Reset score view](#page-53-0)
- [12. Help view](#page-58-0)

# **1. Introduction**

SortIt is digital version of the classic combinatorial game [15-](http://en.wikipedia.org/wiki/15_puzzle) [Puzzle,](http://en.wikipedia.org/wiki/15_puzzle) invented 1874.

Game is also called Gem Puzzle, Boss Puzzle, Game of Fifteen, Mystic Square, 16-puzzle.

The famous chess playe[r Bobby](http://en.wikipedia.org/wiki/Bobby_Fischer)  [Fischer](http://en.wikipedia.org/wiki/Bobby_Fischer) "was an expert at solving th[e 15-Puzzle.](http://en.wikipedia.org/wiki/15_puzzle) He had been timed to be able to solve it within 25 seconds[" \[WikipediA\].](http://en.wikipedia.org/wiki/15_puzzle)

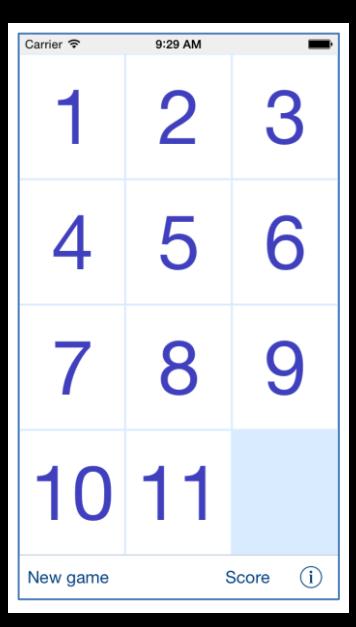

Classic version of game was extended from size "4 x 4" to everything between "2 x 2" and:

- "5 x 7" on iPhone 4,
- "5 x 8" on iPhone 5, iPhone 5s, iPhone 5c,
- $\bullet$  "6 x 10" on iPhone 6,
- "7 x 11" on iPhone 6 Plus,
- "9 x 11" on iPad, iPad mini,
- $\bullet$  "12 x 15" on iPad Pro.

The goal of game is to sort the buttons from the upper left to lower right corner. At the end of the game the bottom right corner should be empty and all buttons should be ordered in numerically: 1, 2, 3..., left to right, top to bottom.

Game result can be saved in score database.

Starting from version 3.0 app

supports iCloud data synchronization - data on all iOS devices with same iCloud account will be synchronized. By using ["Sync settings"](#page-30-0) you can determine what kind of data will be synchronized (saved in iCloud); rest of data is saved locally.

You can customize the app functionality by using ["Settings"](#page-23-0). It is possible to adjust almost everything:

- Game dimension.
- Colors.
- Shape and size of buttons.
- Way of counting of score.
- Sound.
- Data which will be synchronized.

App ["Help"](#page-58-0) available in the app or

on WWW contains detailed description of all functions and options.

All app activities and events are recorded in the system [Log.](#page-42-0)  [Statistics](#page-46-0) about the app usage are accumulated.

In the app has been implemented total saving/restoration of state – it means that app might be interrupted at any time (by phone call, pressing one of device buttons, screen lock) and your data will not be lost. When app is activated next time all not saved data will be restored.

App is optimized for iOS9.x, iOS8, iOS7, iOS6.

Pro-version does not contain

#### advertisement banner in main game view.

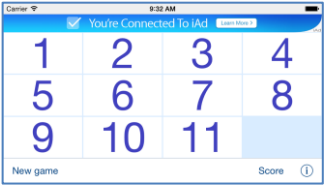

Pictures in current documentation are taken from iOS8.x and iOS7.x version of Sortlt. On devices, which are running older versions of iOS (6.x and 5.x) some controls will look slightly different. Following table contains couple of examples of such differences.

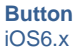

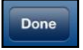

# iOS9.x, iOS8.x, iOS7.xDone

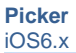

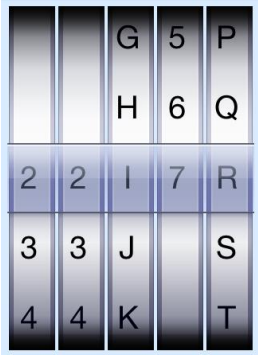

### iOS9.x, iOS8.x, iOS7.x

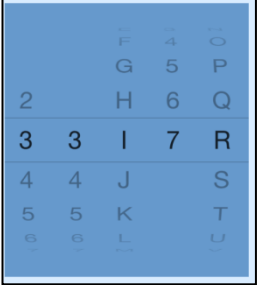

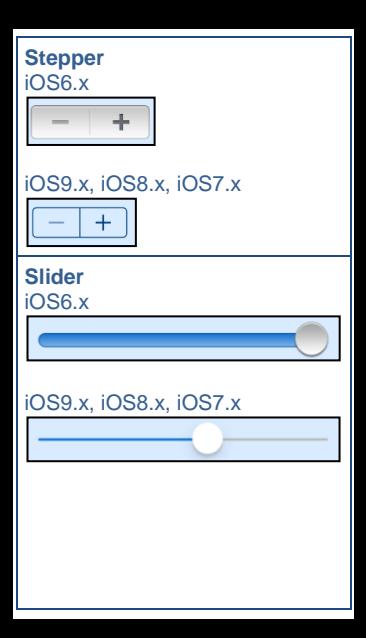

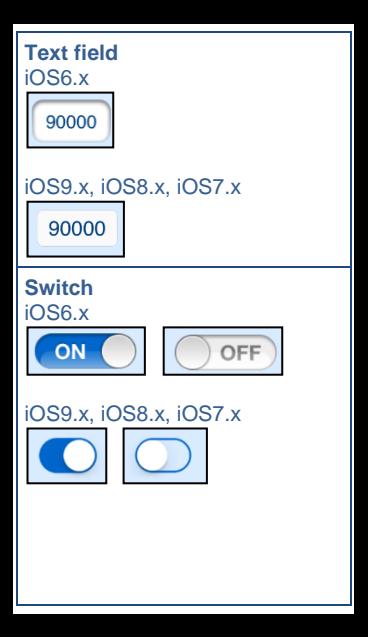

#### **Alert**  iOS6.x

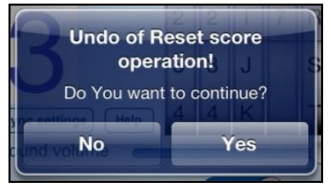

### iOS9.x, iOS8.x, iOS7.x

### **Undo of Reset score** operation! Do You want to continue? **No** Yes

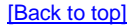

### <span id="page-13-0"></span>**2. View orientation**

#### All app views works in portrait and landscape orientation:

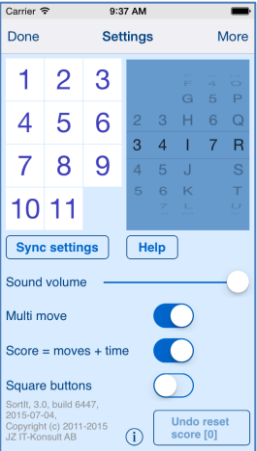

portrait orientation

#### or

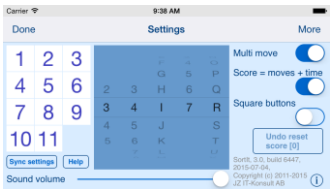

landscape orientation

Just select orientation, which is most convenient for you. View orientation can be change at any time.

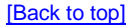

## <span id="page-15-0"></span>**3. Main view**

It is view you will usually see when you start the app. When app was terminated in another view, next time you start app you will be directed to that view.

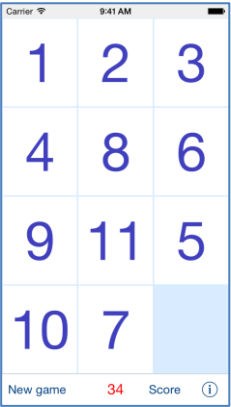

View contains:

- Game desktop with button to sort.
- Game score.
- Controls to start new game and allow access t[o Settings view](#page-23-0) an[d Score view.](#page-50-0)

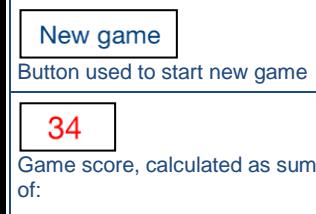

 Number of times buttons were moved. Tapping on button without move do not counts. When ["Multi move"](#page-27-0) is activated – moving of many buttons in one row column counts as one move.

 Time in seconds from first game move divided by ["Seconds per score point"](#page-39-0). For example: when "1 second" is selected extra score point will be added for every game second. When "10 seconds" is chosen you will get extra score point every ten seconds.

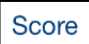

[view.](#page-23-0)

Button used to ope[n Score view.](#page-50-0)

Button used to open Settings

#### When game is terminated - the following will be shown:

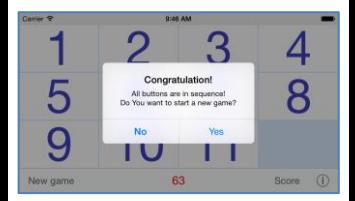

When you answer "Yes" the new game will be started directly after that.

#### Next you will get opportunity to save score in score-database:

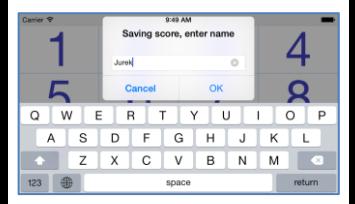

When new game has not been started and you are tapping on any game-button you will see:

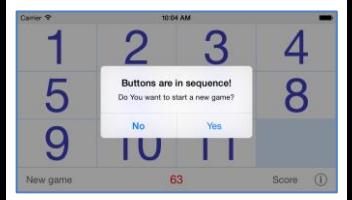

When you tap on "New game" button and game is not terminated you will see warning/question:

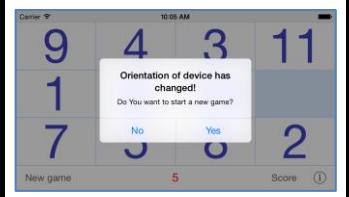

When you change orientation of your device after starting game and game has different number of buttons on height and width you will see warning/question:

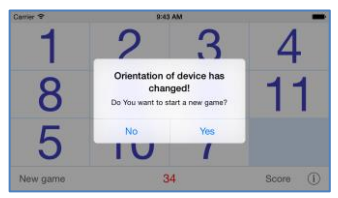

### When data is synchronized with iCloud following info box popups:

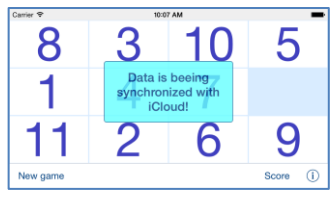

When it is impossible to synchronize game dimensions with dimensions from iCloud you will see following alert:

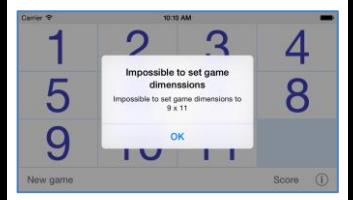

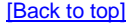

# <span id="page-23-0"></span>**4. Settings view**

This view allows you to configure system parameters and settings. From this view you have also access to: [Sync settings view,](#page-30-0) [Help view](#page-58-0) an[d Statistics view:](#page-46-0) 

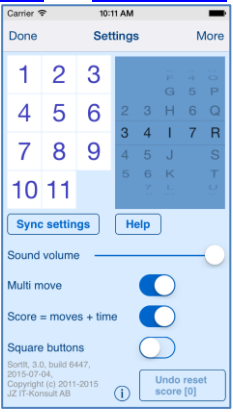

#### Here is detailed description of controls available from this view:

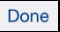

Terminate view and save changes. Instead tapping on button you can use gesture swipe to the right.

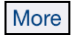

Terminate view, save changes and go to **More settings view**.

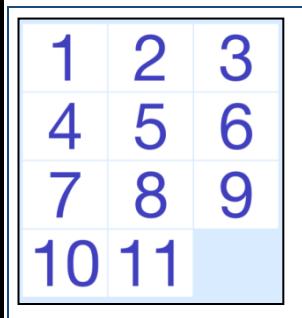

### Visualization of game surface.

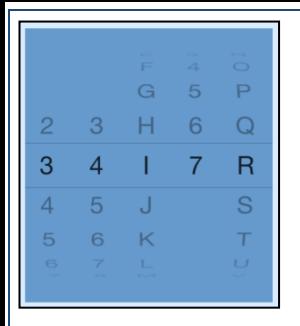

#### Picker for selection of:

- Game dimensions (first and second selector from left)
- Desktop color (third selector)
- Button surface color (forth selector)
- Button text color (last selector)

<span id="page-27-0"></span>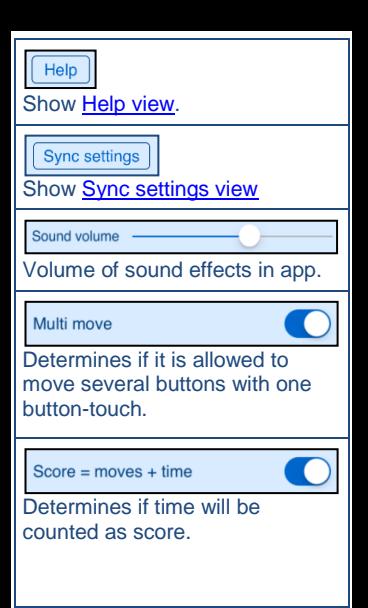

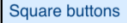

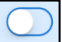

Shape of game buttons: square or rectangular to fill whole game surface.

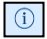

Sho[w Statistics View](#page-46-0)

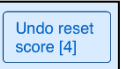

Undo resetting of score - number in brackets shows number of undo levels. When tapped the following will be shown:

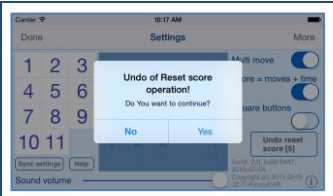

When you answer "Yes" game results removed during previous reset operation will be restored back and information about number of restored scores will be shown:

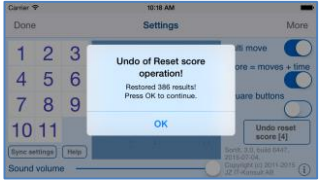

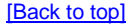

# <span id="page-30-0"></span>**5. Sync settings view**

This view is used to configure what data should be synchronized with iCloud.

#### View looks like this:

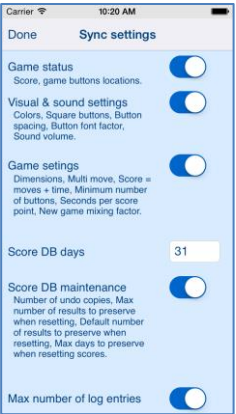

#### or

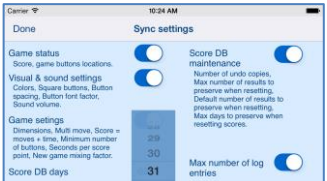

#### Here is detailed description of controls available from this view:

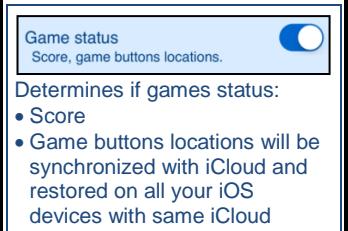

account.

Visual & sound settings Colors, Square buttons, Button spacing, Button font factor, Sound volume.

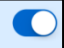

#### Determines if game visual and sound settings:

- Colors
- "Square buttons" setting
- Button spacing
- Button font factor
- Sound volume

will be synchronized with iCloud and restored on all your iOS devices with same iCloud account.

**Game setings** Dimensions, Multi move, Score  $=$  moves  $+$  time, Minimum number of buttons, Seconds per score point, New game mixing factor.

### Determines if game settings:

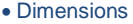

- "Multi move" setting
- "Moves + time" setting
- Minimum number of buttons Sound volume will be synchronized with iCloud and restored on all your iOS devices with same iCloud account.

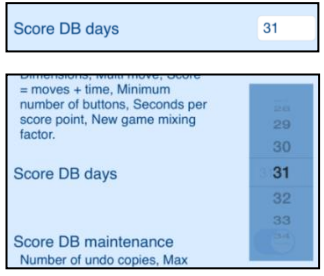

#### Determines number of "score

days" which will be synchronized with iCloud on all devices with same iCloud account:

- "0" means no synchronization at all.
- 31 or other number determines number of latest days of score which will be synchronized.

To change value - just tap on field and pick new value and tap somewhere.

Score DB maintenance Number of undo copies, Max number of results to preserve when resetting. Default number of results to preserve when resetting, Max days to preserve when resetting scores.

Determines which DB maintenance settings: Number of undo copies

- Max number of results to preserve when resetting.
- Default number of results to preserve when resetting.
- Max days to preserve when resetting scores.

will be synchronized with iCloud and restored on all your iOS devices with same iCloud

account.

Max number of log entries

Determines if setting:

• Max number of log entries will be synchronized with iCloud and restored on all your iOS devices with same iCloud account.

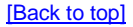

# <span id="page-36-0"></span>**6. More settings view**

This view is used to configure additional app parameters and allows access to some additional views.

#### On iPhone view looks like this:

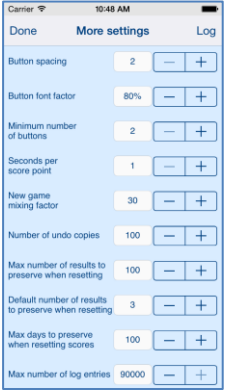

#### On iPad there is additional part – visualization of game buttons:

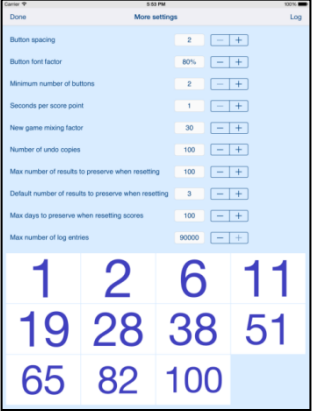

Here is detailed description of controls available from this view:

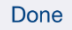

Terminate view and save changes. Instead tapping on button you can use gesture swipe to the right.

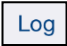

Terminate view, save changes and go to [Log view.](#page-42-0)

**Button spacing** 

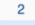

#### Determines space between buttons.

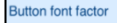

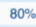

Determines size of font used for text on game buttons. The greater percentage the bigger font.

Minimum number of buttons

### Minimum size of game surface.

 $\overline{2}$ 

Seconds per score point

<span id="page-39-0"></span>How many points per seconds is used for scoring game, when setting "Score = moves + time" is active.

Number of undo copies

Number of undo copies of score database. Determines how many levels of game results removed by reset might be taken back by undo operation.

Max number of results to preserve when resetting

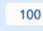

100

Maximum number of score results, which will be preserved during "Reset score" operation.

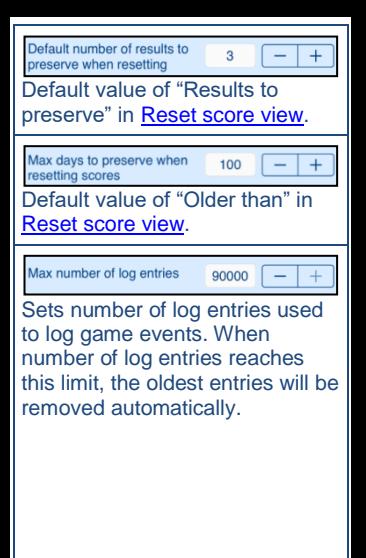

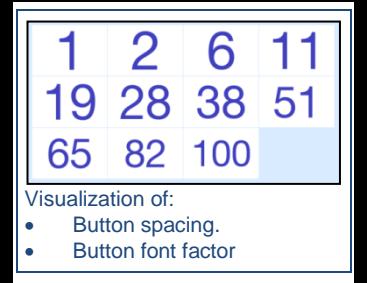

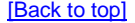

# <span id="page-42-0"></span>**7. Log view**

Log view contains list of all system events. Every event might be investigated by activating Log [details view.](#page-44-0)

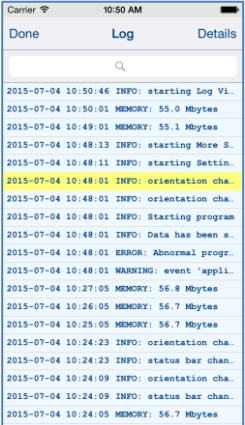

View shows program events, such like:

- Start of game,
- Termination of game,
- Memory used, errors, etc.
- To refresh data from this view use gesture – shake device.

Controls available from this settings view:

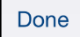

Terminate view. Instead tapping on button you can use gesture swipe to the right.

### **Details**

Terminate view and go t[o Log](#page-44-0)  [details view.](#page-44-0)

Back to top]

# <span id="page-44-0"></span>**8. Log details view**

### View shows details of log event.

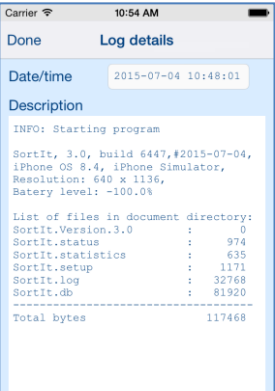

#### Controls available from this view:

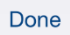

Terminate view. Instead tapping on button you can use gesture swipe to the right.

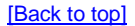

### <span id="page-46-0"></span>**9. Statistics view**

#### This view shows some statistics about usage of app:

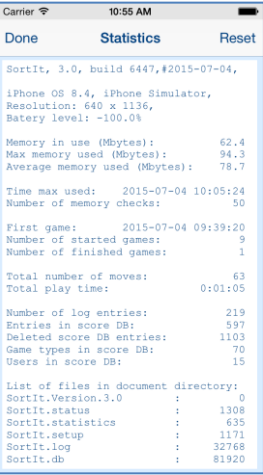

Here is detailed description of controls available from this view:

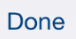

Terminate view. Instead tapping on button you can use gesture swipe to the right.

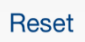

Reset statistics. When tapped the following will be shown:

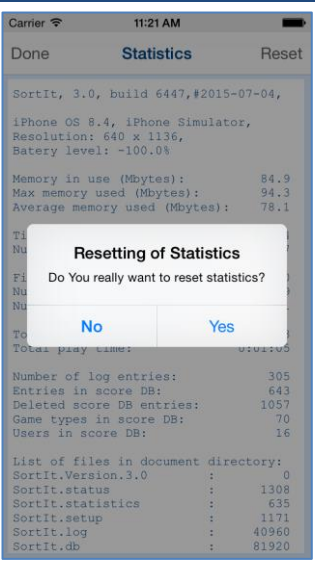

Reset statistics - clears accumulated statistics and sets to zero system-counters. To reset statistics you must answer "Yes" on alert question.

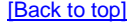

# <span id="page-50-0"></span>**10.Score view**

Show contents of score database, game results are sorted by game dimension and score. Date and time of game, player name and score is shown. Latest game type and result is shown in red color.

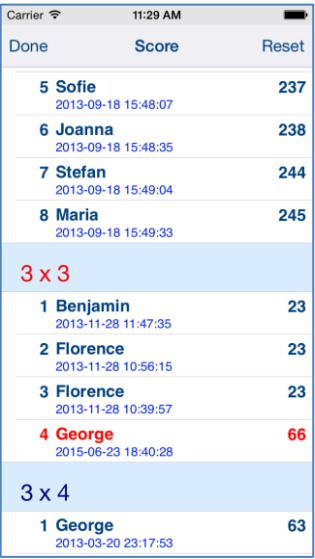

Here is detailed description of controls available from statistics view:

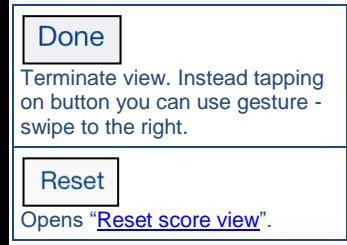

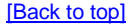

### <span id="page-53-0"></span>**11.Reset score view**

This view allows to cleanup of score database by deleting of

some scores.

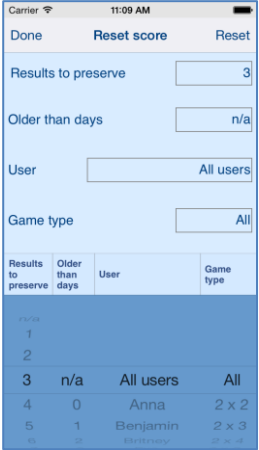

#### Here is detailed description of controls available from statistics view:

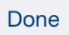

#### Terminate view. Instead tapping on button you can use gesture swipe to the right.

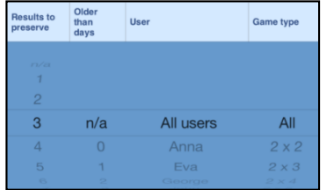

#### Picker for defining what should

#### be deleted during resetting:

 "Results to preserve" – number of results for game type to preserve – not

delete.

- "Older than days" remove results older than selected number of days
	- "User" remove results for all users or only for selected user.

"Game type" – remove results for all game types or only for selected type.

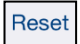

Performs resetting of scores according to selection from picker.

### When tapped the following will be shown:

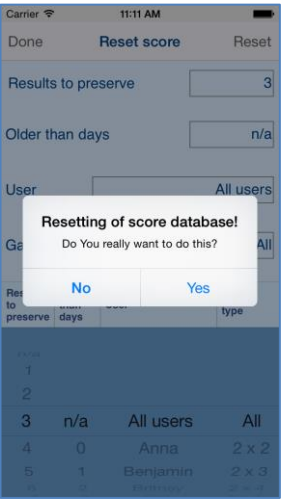

#### When you confirm resetting by selecting "Yes" the following information will be shown:

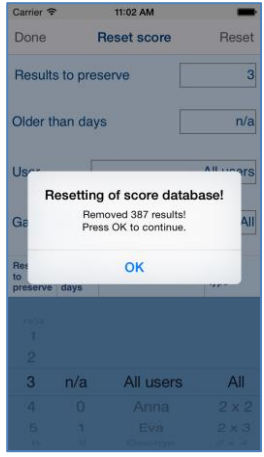

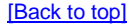

# <span id="page-58-0"></span>**12.Help view**

### This view shows user guide for app.

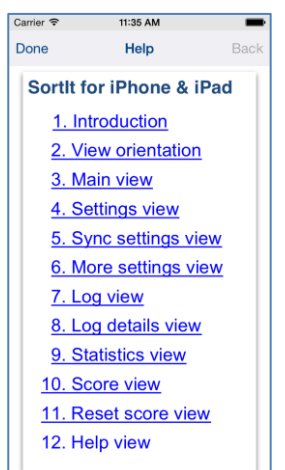

#### The only controls available here are:

# Done

Terminate view. Instead tapping on button you can use gesture swipe to the right, when you navigate in help. When you navigate to external links, swipe to right has same effect as taping "Back" button. Tapping "Done" button will

always terminate Help view.

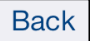

Navigate to previous page in help or external web pages accessed through links. When you navigate to external links, swipe to right

#### has same effect as taping "Back" button.

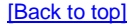